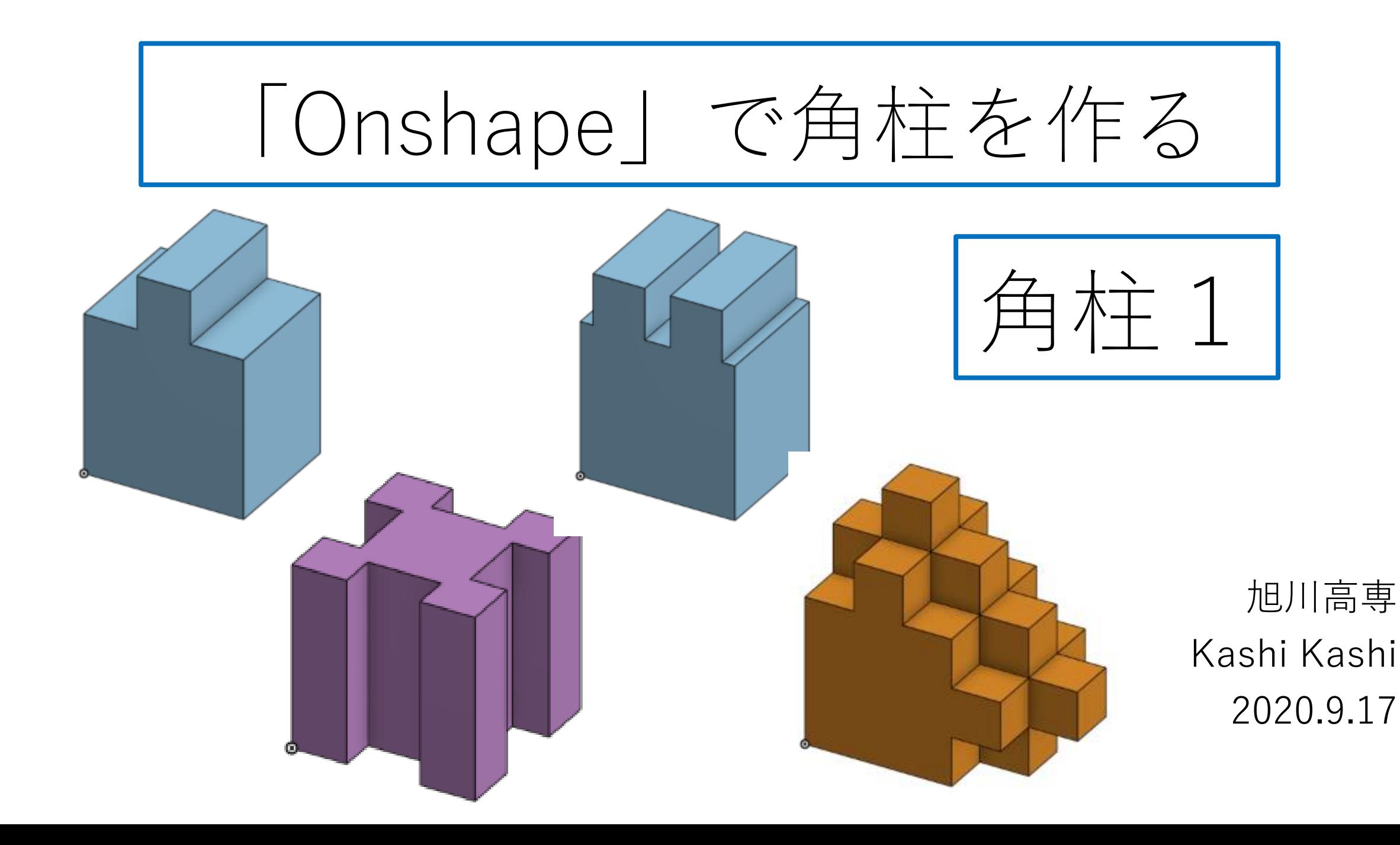

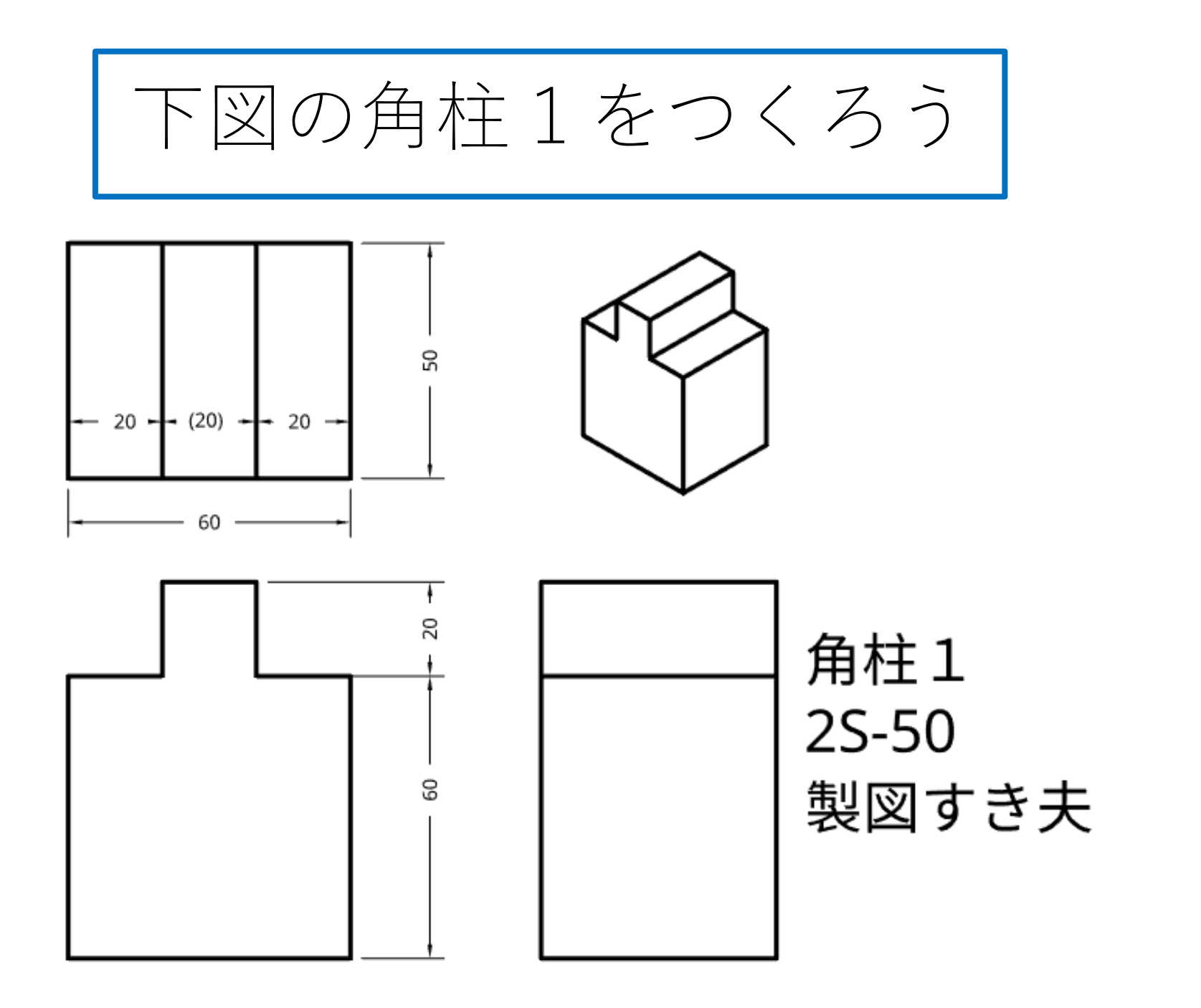

まずはSign in しよう

- Sign in用テキストボックスに登録したメールアドレス、パス ワードを入力しSign inボタンを押す
- <https://cad.onshape.com/signin> からもこのSign in 画面に入 れる

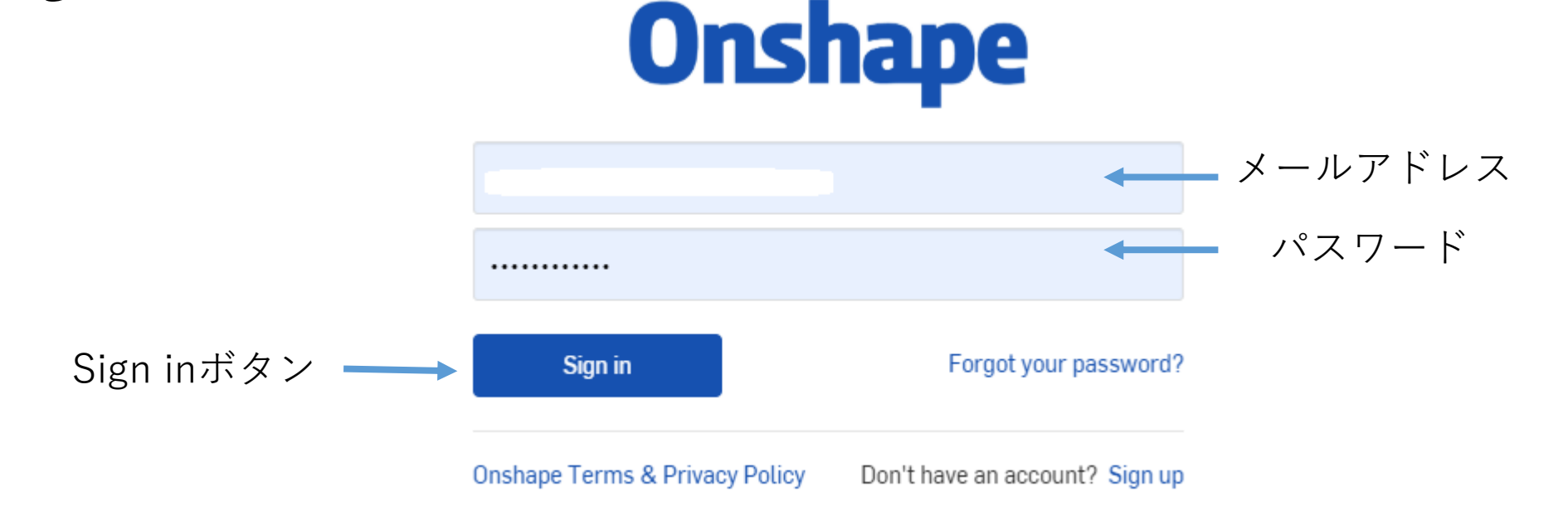

My Onshape に入る

• My Onshapeが表示される

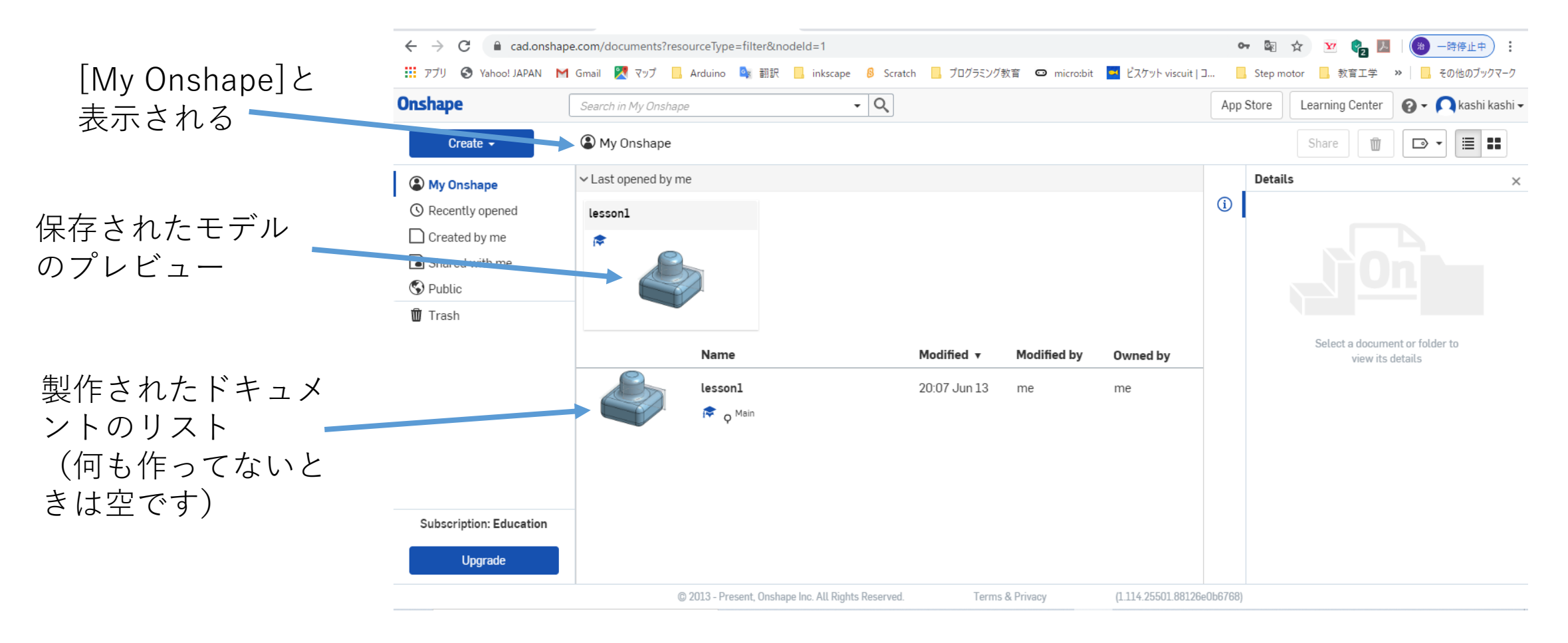

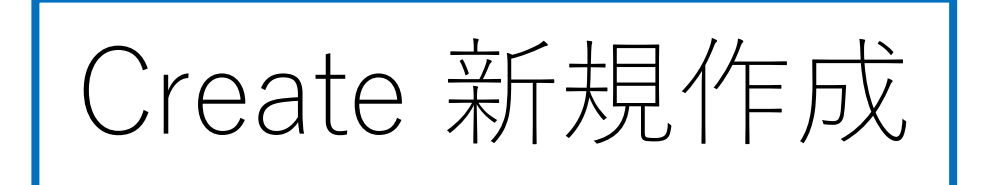

• モデルを新規作成するには、My Onshapeの左上のCreateボタ ンを押す **Onshape** Search in My Unshaj

Createボタンを押す ━━━━ Ny Onshape Create v

• 現れたリストからDocumentを **Onshape** Documentを選択する Search in My Onshape 選択する Create  $\sim$ Create a document, folder, or label, or import files • Document名を入力する on Document...  $\vee$  Last opened by me □ Folder... Document名を入力するlesson2 t Import files... 豦 New document  $\times$ **C**B Import from Document name **Untitled document**  $\Box$  Label...

Cancel

モデル作成をする 角柱1 (1)

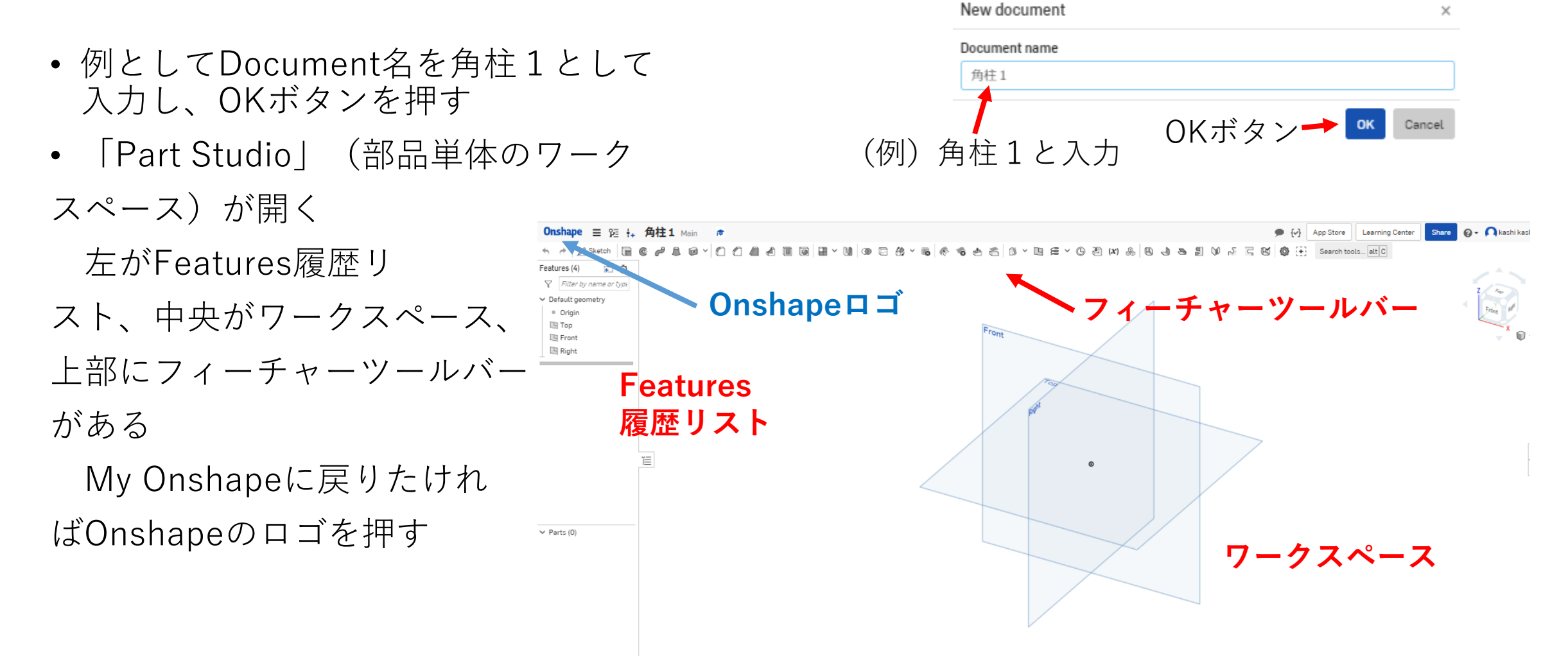

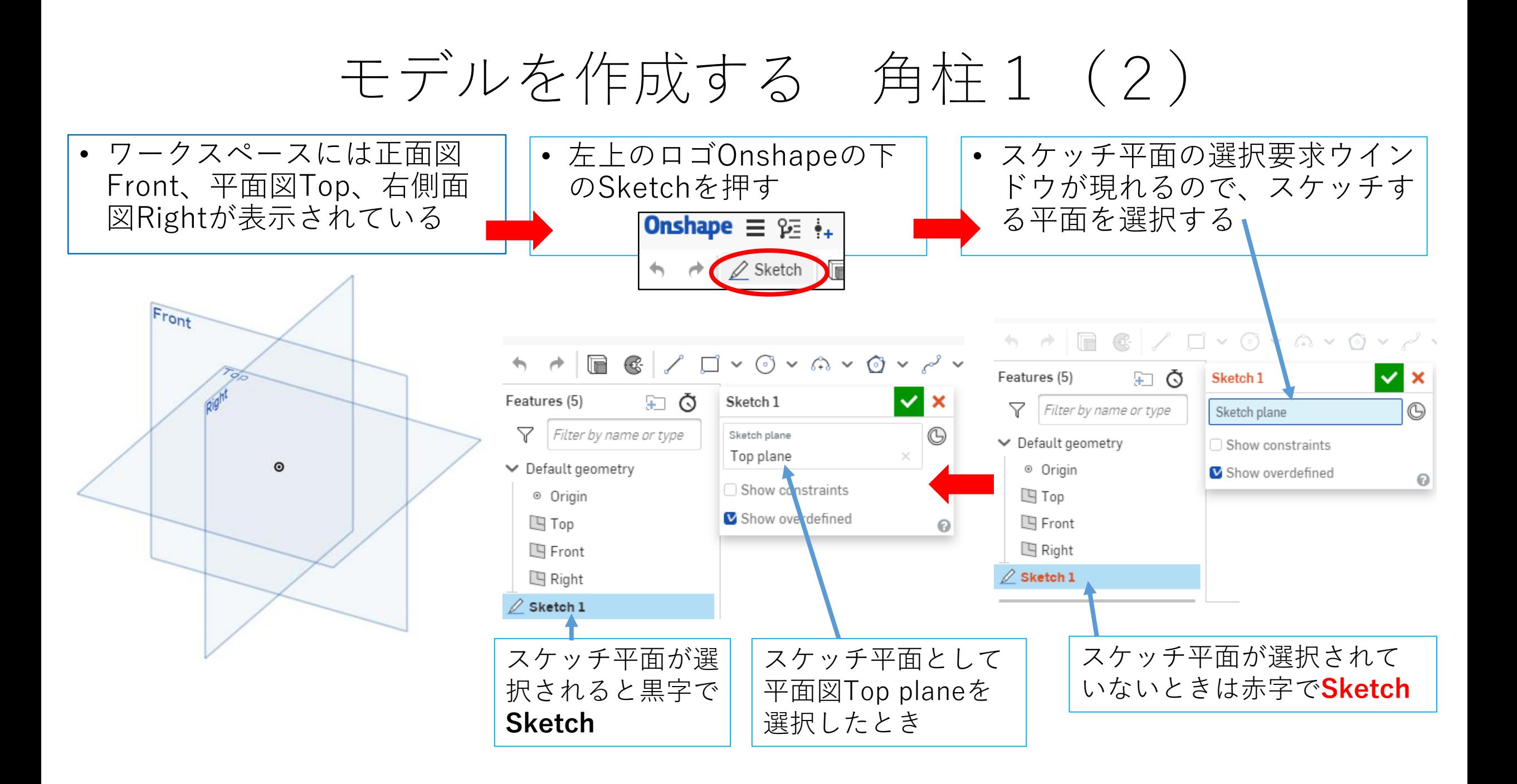

### モデルを作成する 角柱1 (3) スケッチ平面が選択されてからモデル作成開始です

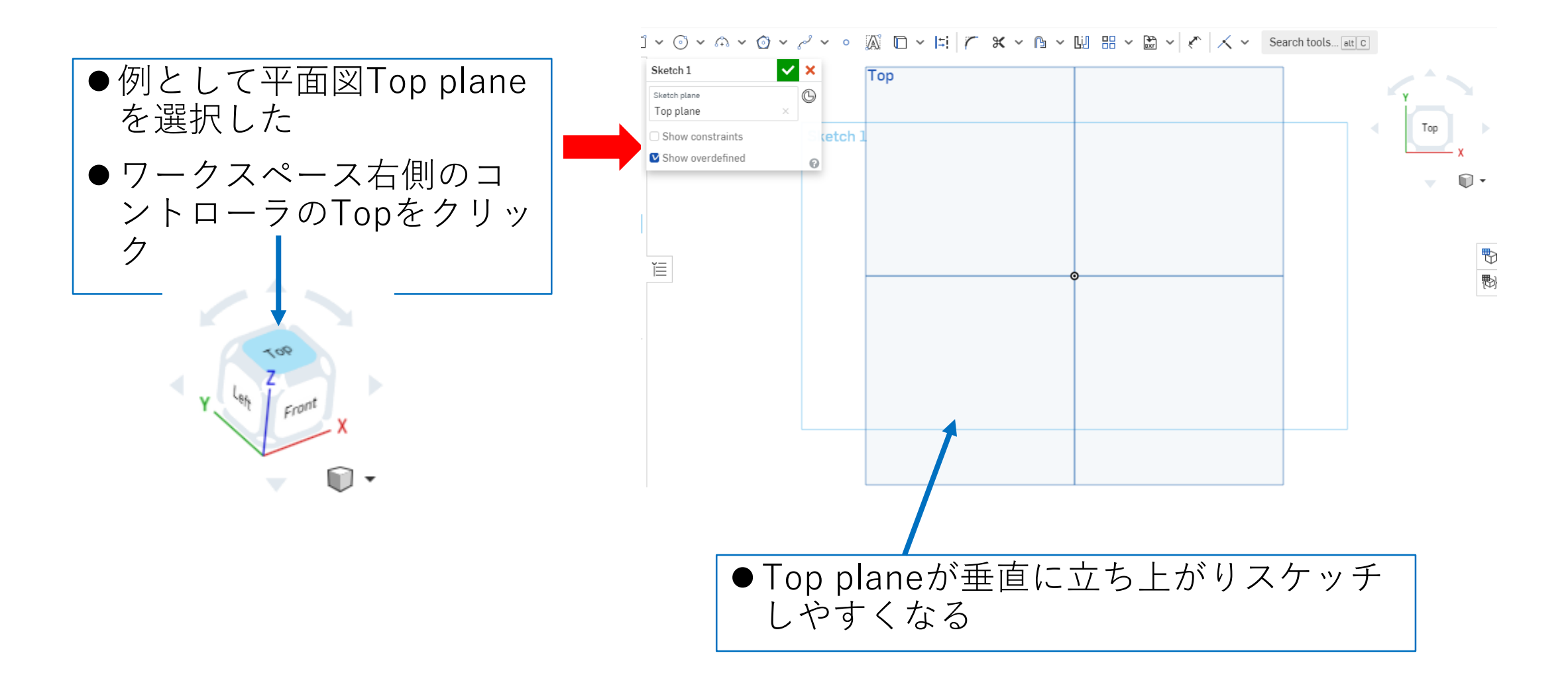

# モデルを作成する 角柱1 (4)

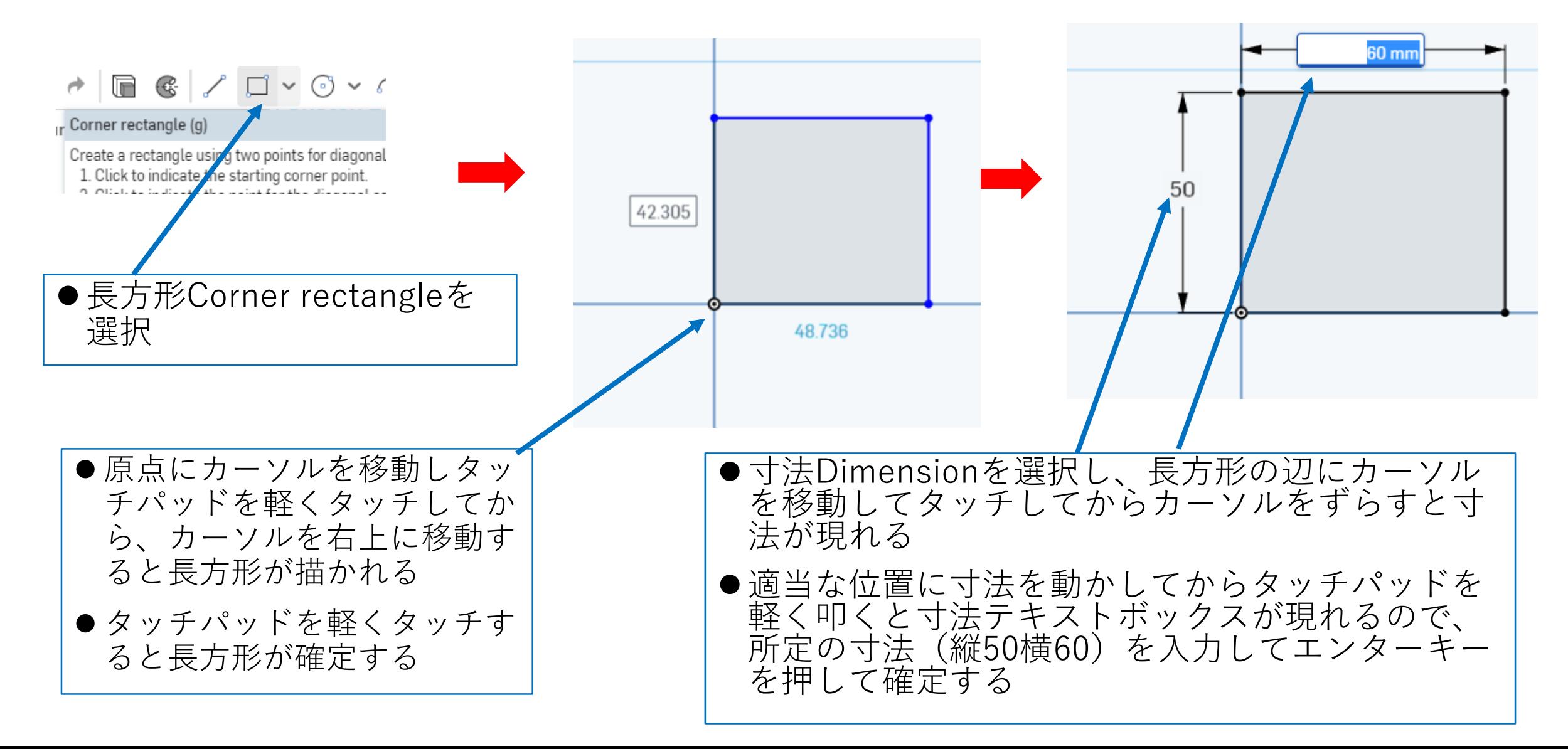

### モデルを作成する 角柱1 (5) 押し出しExtrudeします

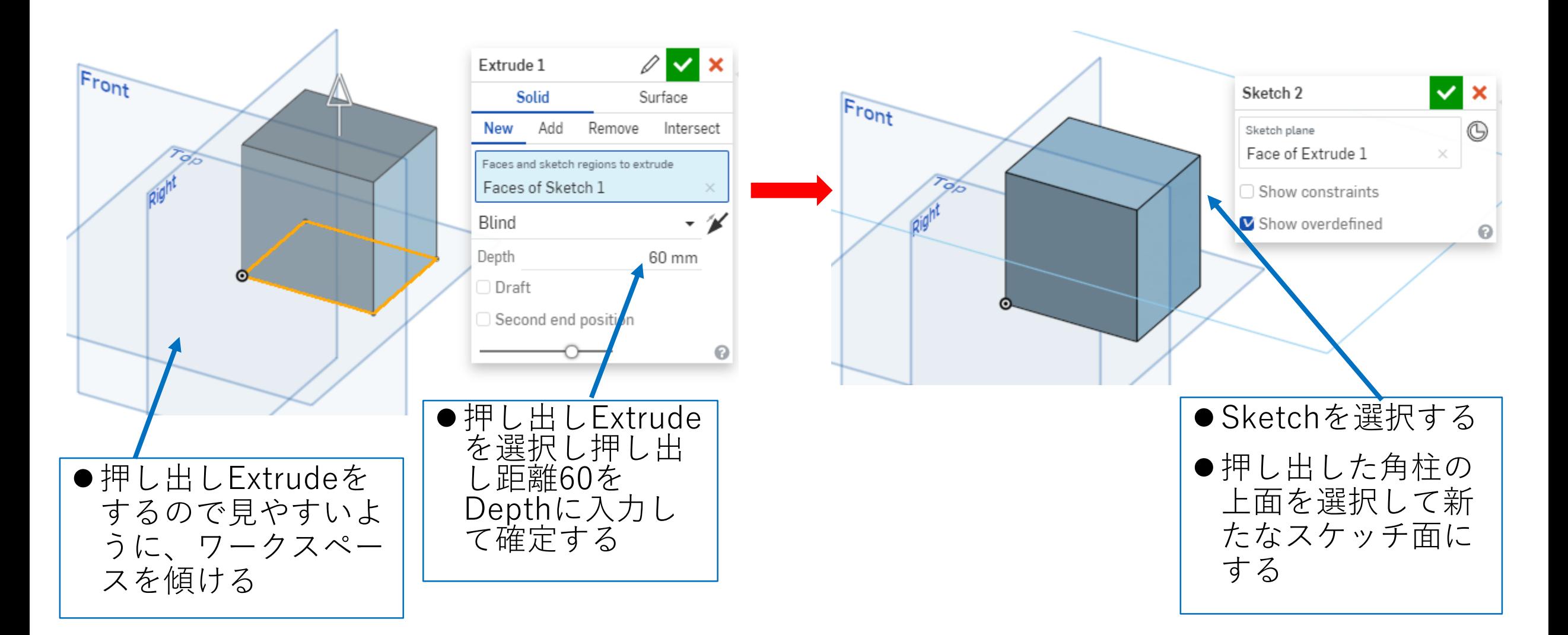

### モデルを作成する 角柱1 (6) もう一段押し出しExtrudeします 押し出し1を編集.

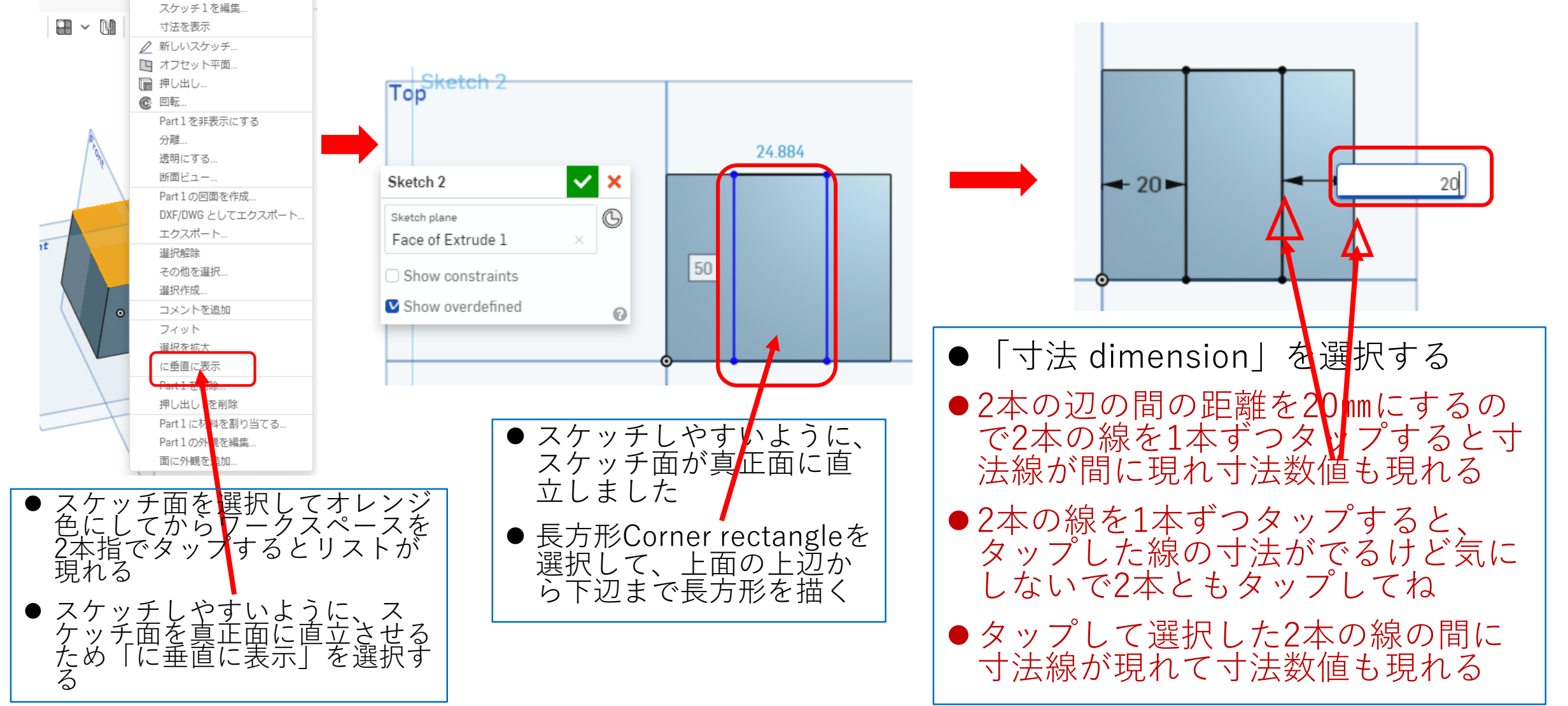

## モデルを作成する 角柱1 (7) もう一段押し出しExtrudeします

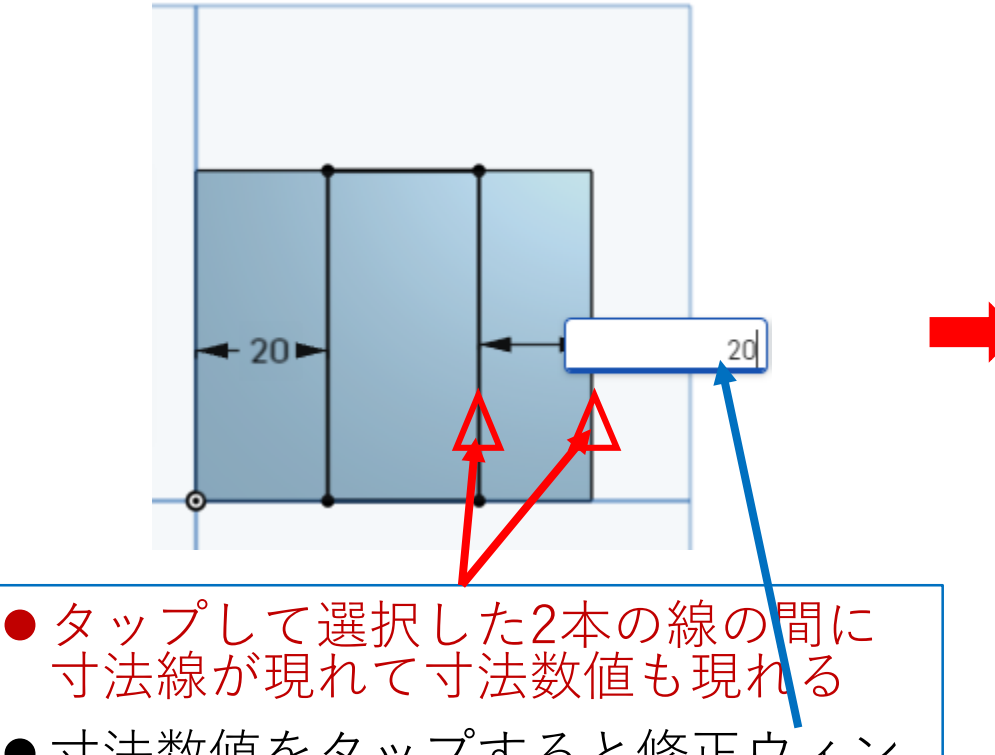

●寸法数値をタップすると修正ウィン ドウが現れるので20㎜と入力して Enterキーを押すと間の距離が20㎜ になる

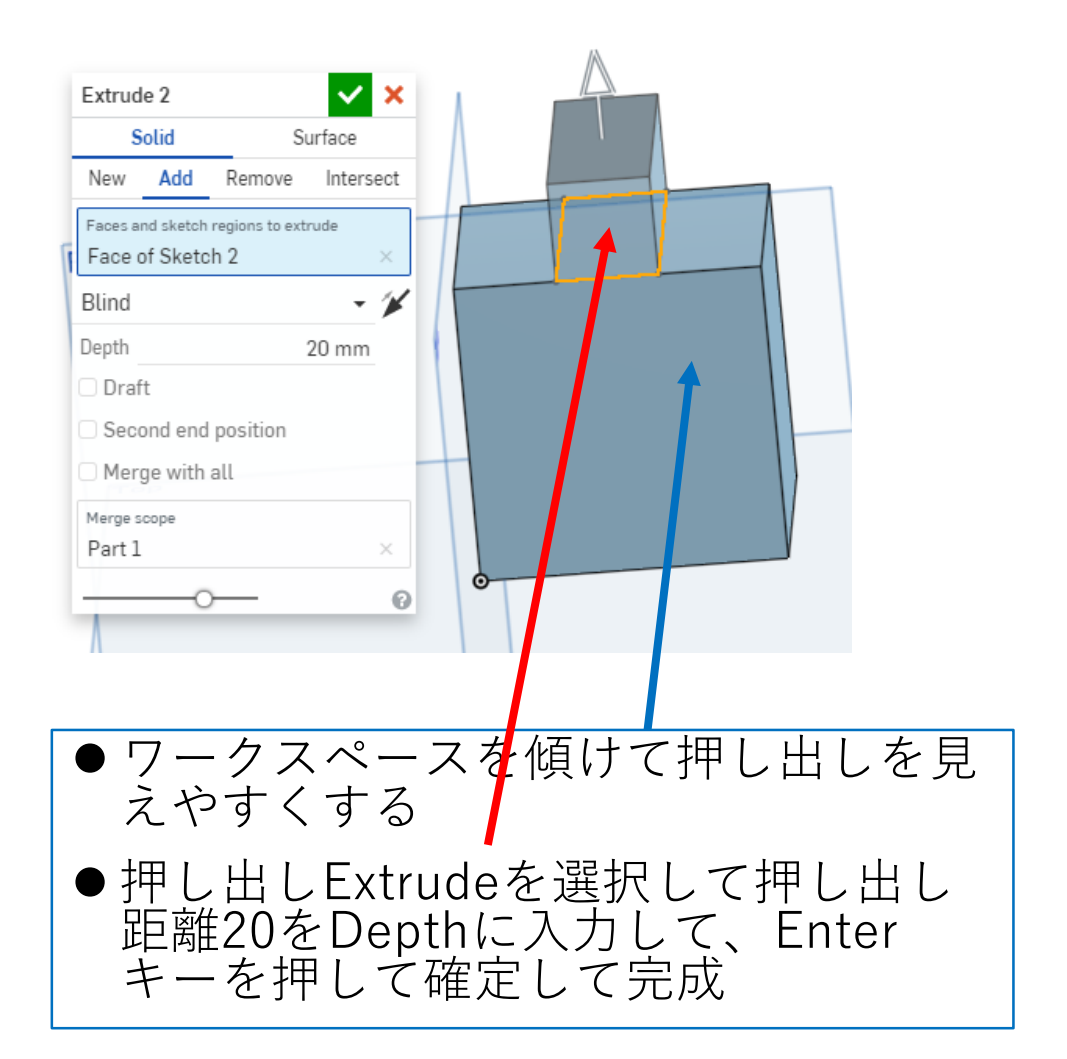

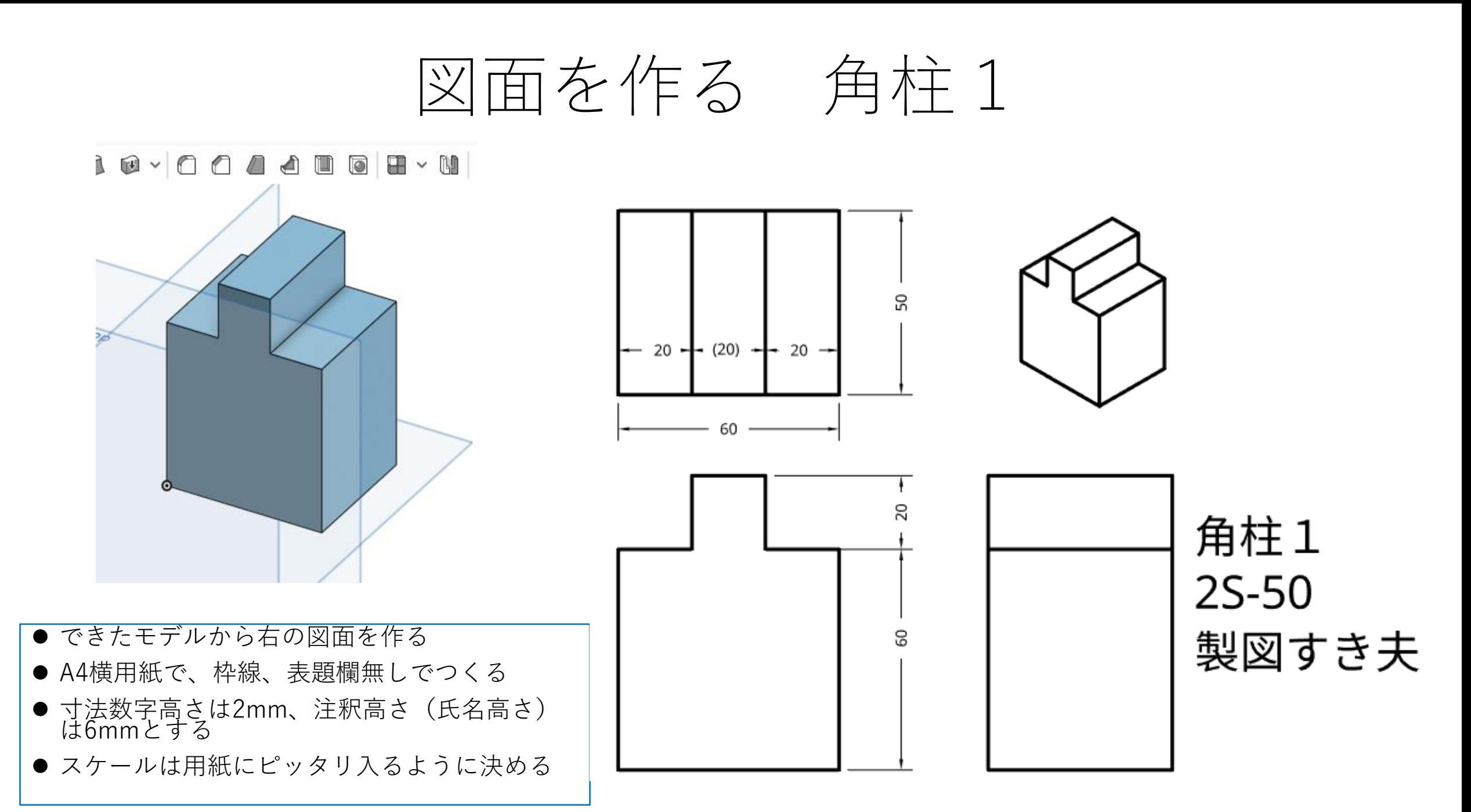

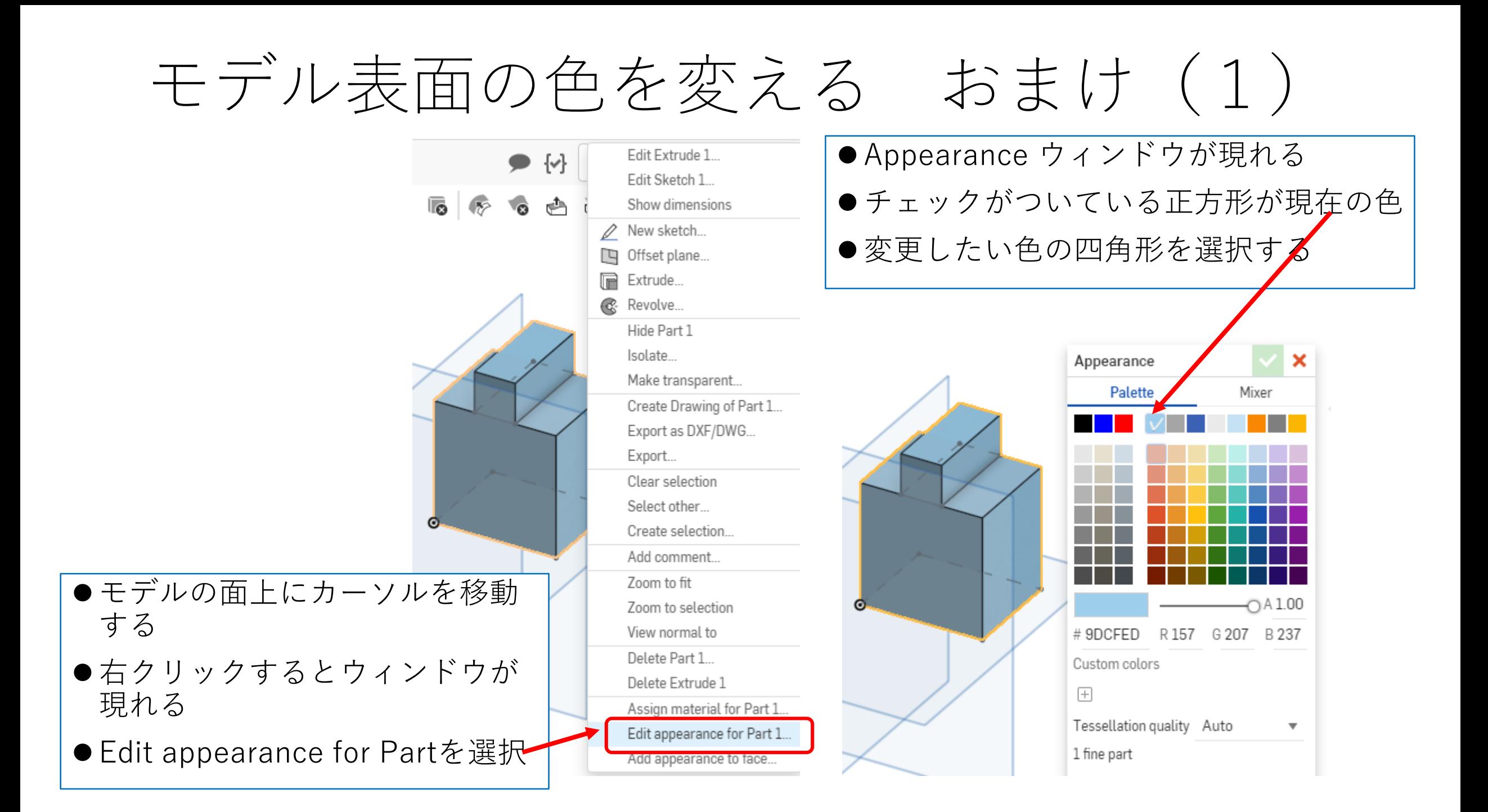

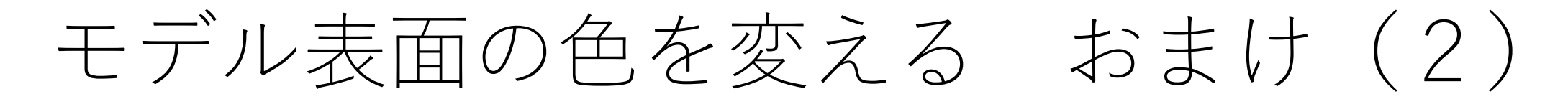

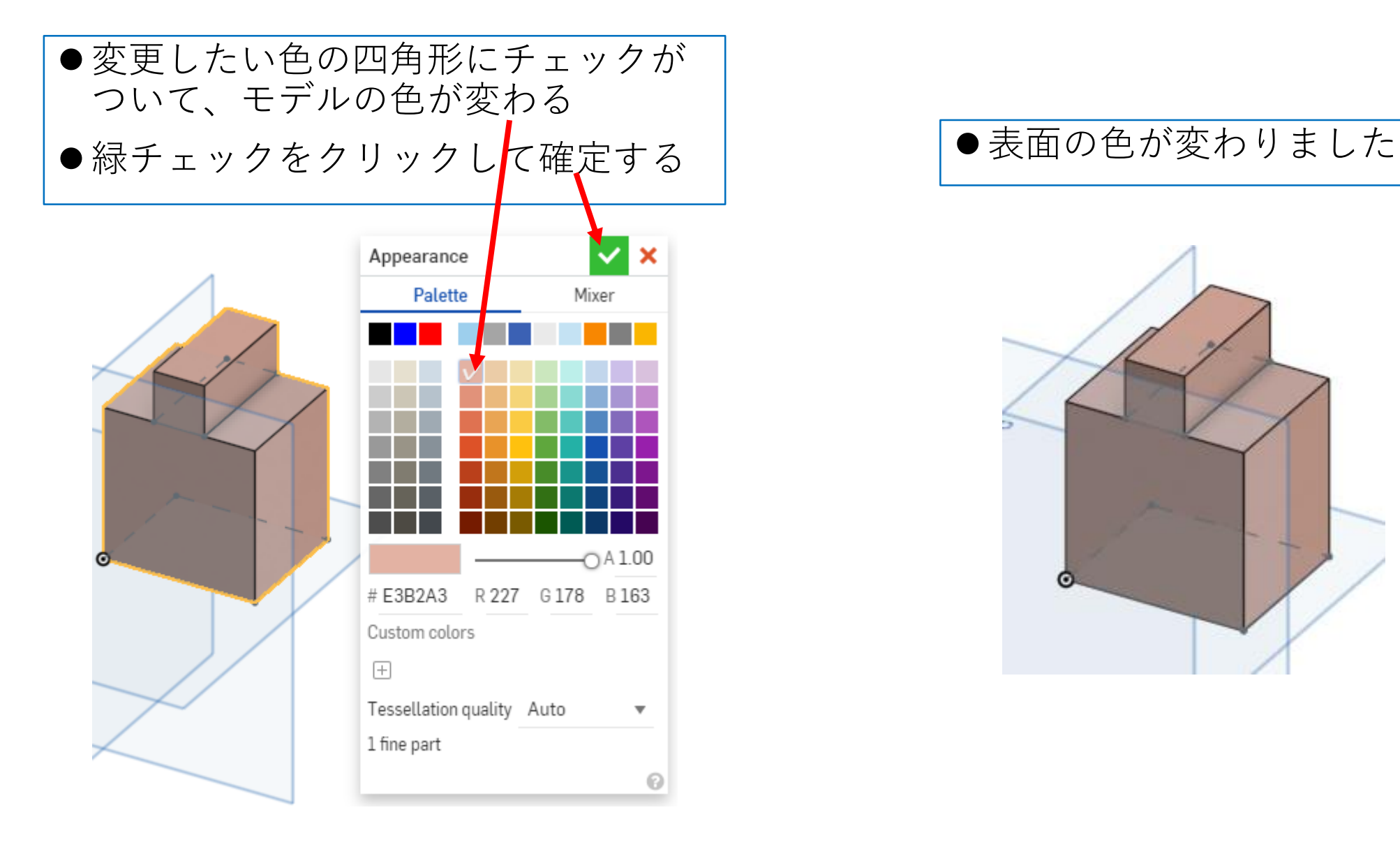

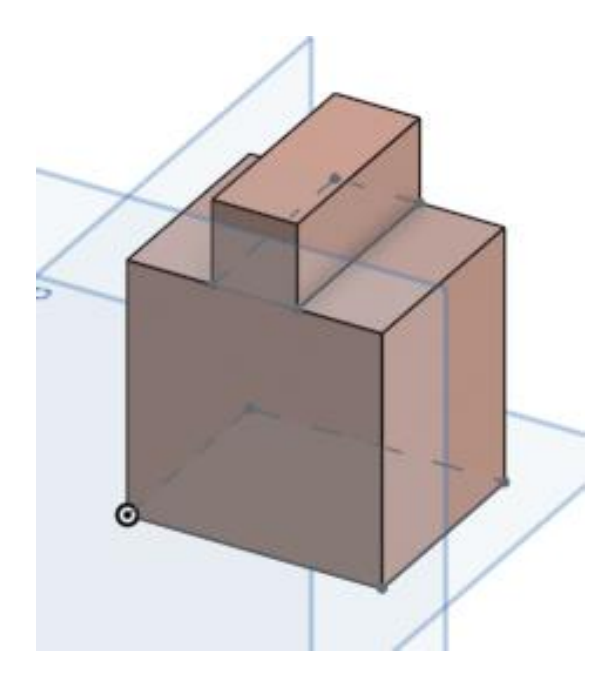